お使いのブラウザでJavaScripを無効に設定されている場合、ページの表示が 正しく機能しないことがありますのでご注意ください。

## 例)お支払方法「コンビニ」を選んだあとに、コンビニ名称の 選択肢が表示されず、申込完了できない。

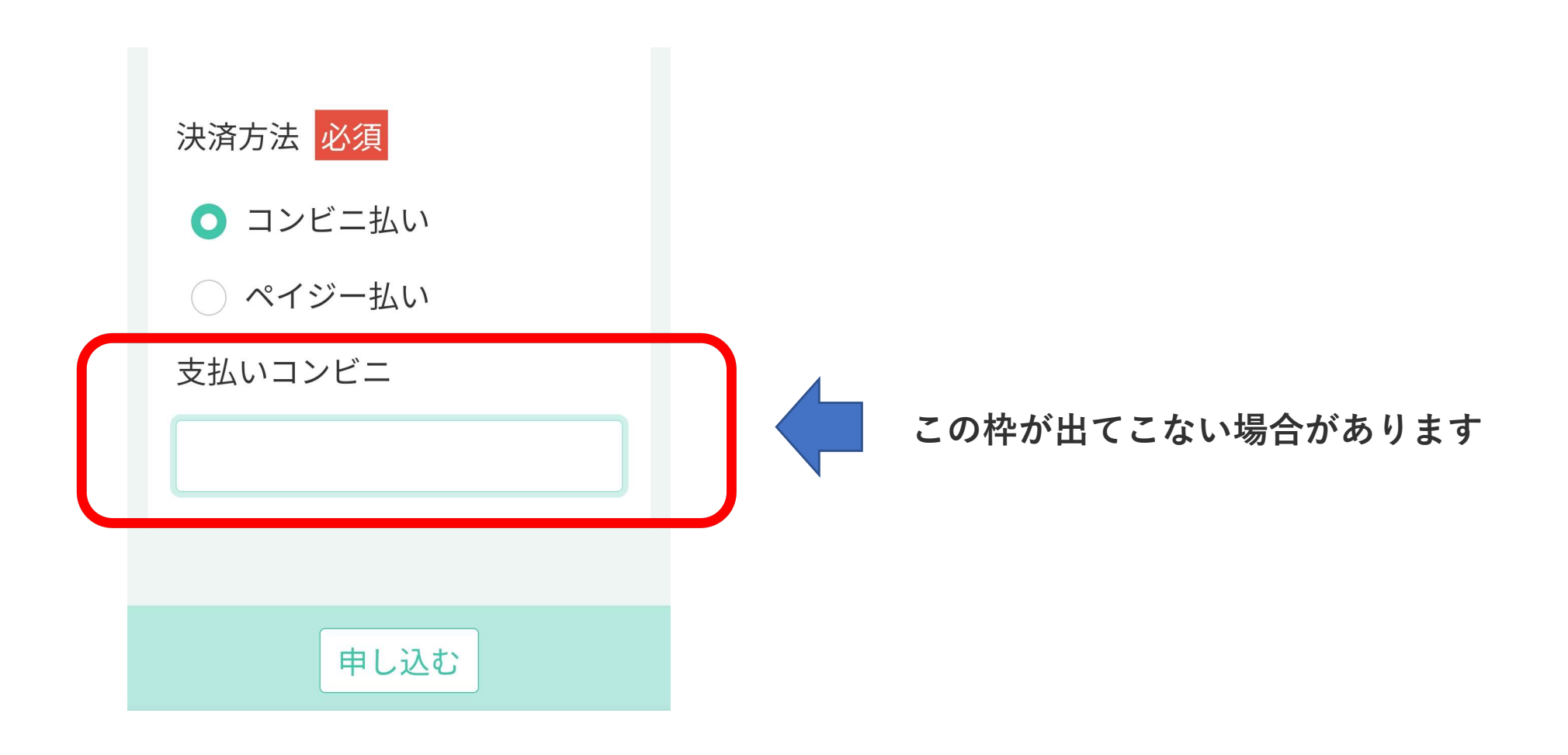

## ●iPhoneの場合【iPhoneXR、iOS16.3.1の場合】

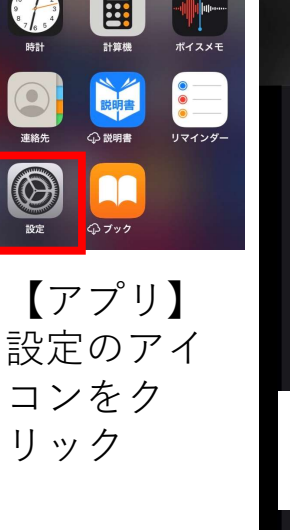

**CONTRACTOR** 

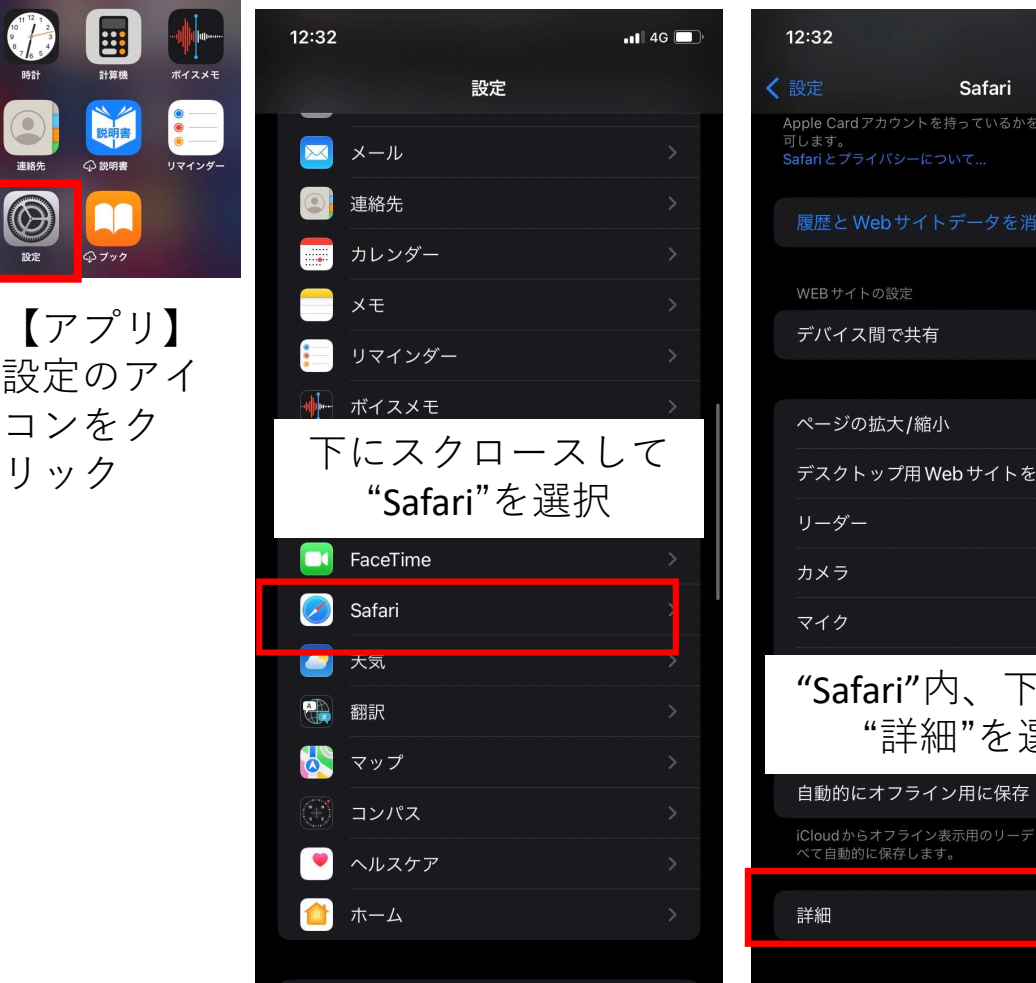

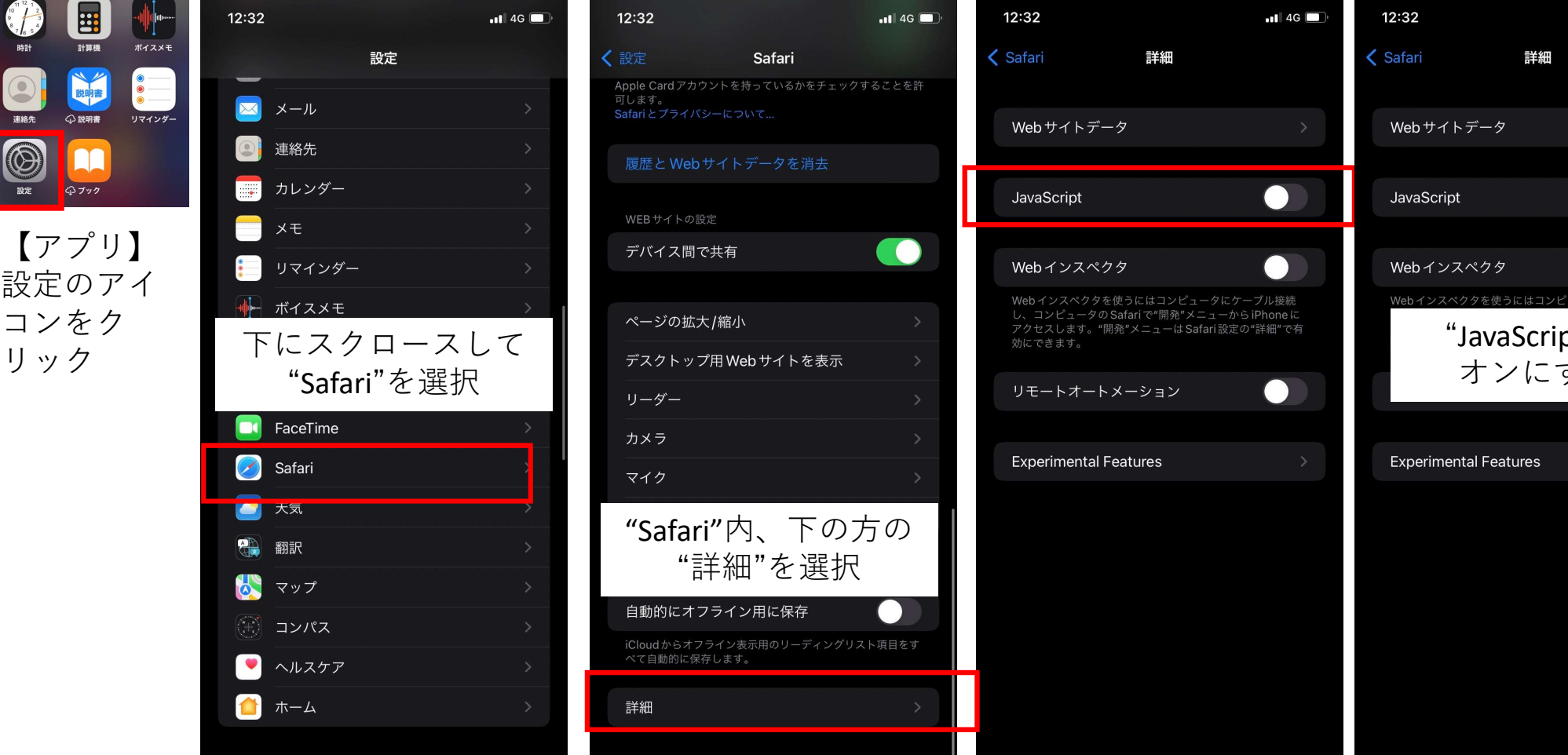

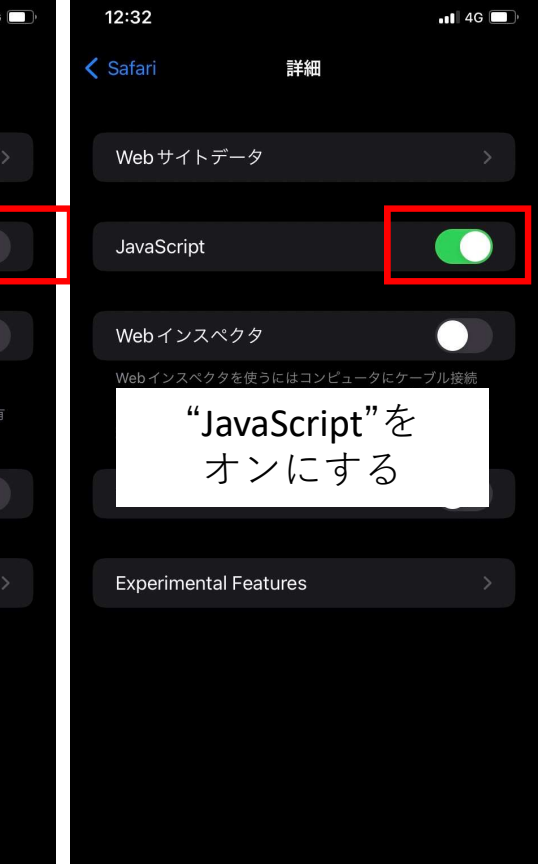

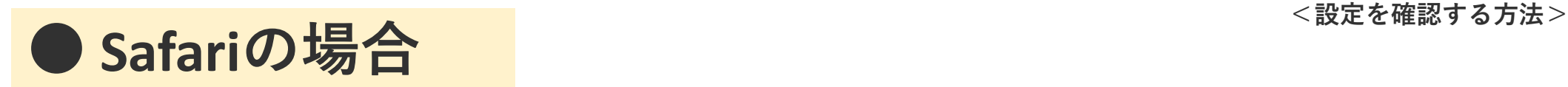

- 
- ① Safariを起動する。<br>② メニューバーの「Safari」から「環境設定…」をクリック。
- <mark>`afariの場合</mark><br>① Safariを起動する。<br>② メニューバーの「Safari」から「環境設定…」をクリック。<br>③ 「セキュリティ」をクリックし、「Webコンテンツ:JavaScriptを有効にする」にチェックする。 ③ 「セキュリティ」をクリックし、「Webコンテンツ:JavaScriptを有効にする」にチェックする。

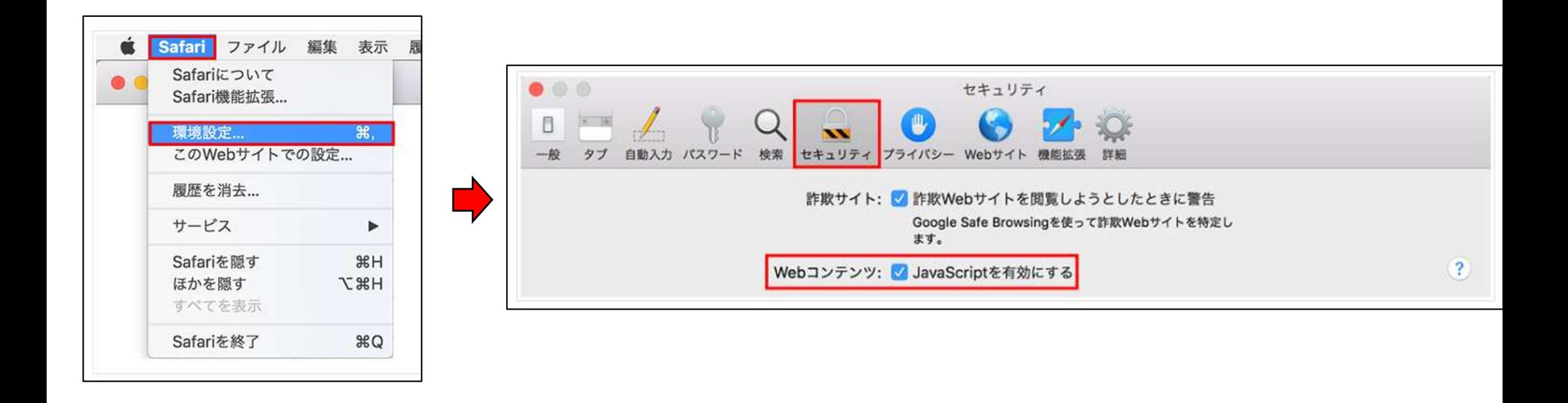

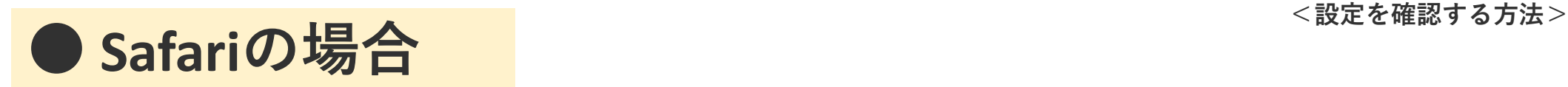

- 
- ① Safariを起動する。<br>② メニューバーの「Safari」から「環境設定…」をクリック。
- <mark>`afariの場合</mark><br>① Safariを起動する。<br>② メニューバーの「Safari」から「環境設定…」をクリック。<br>③ 「セキュリティ」をクリックし、「Webコンテンツ:JavaScriptを有効にする」にチェックする。 ③ 「セキュリティ」をクリックし、「Webコンテンツ:JavaScriptを有効にする」にチェックする。

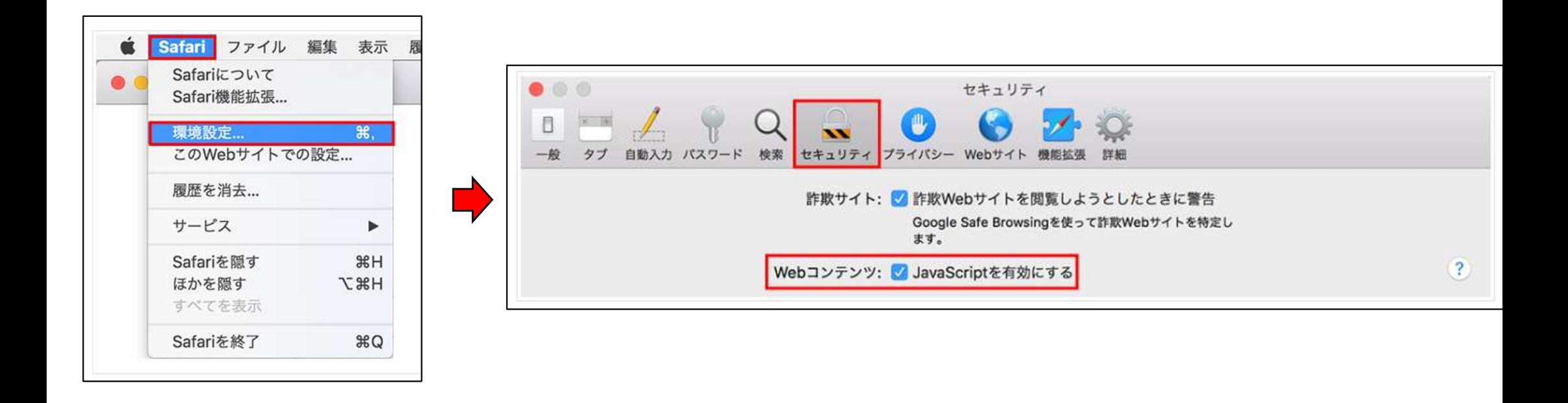

## ● Chromeの場合

- ① Google Chromeを起動する。
- 
- 
- <mark>Chromeの場合</mark><br>① Google Chromeを起動する。<br>② 画面右上の[Google Chromeの設定]をクリックする。<br>③ メニュー下の[設定]をクリックする。<br>④ 「設定」メニューの「プライバシーとセキュリティ」を選択し、[サイトの設定]をクリックする。<br>⑤ 「コンテンツ」の[Javascript]をクリックする。<br>⑥ 「サイトが JavaScript を使用できるようにする」をクリックする。 **Chromeの場合**<br>① Google Chromeを起動する。<br>② 画面右上の[Google Chromeの設定]をクリックする。<br>③ メニュー下の[設定]をクリックする。<br>④ 「設定」メニューの「プライバシーとセキュリティ」を選択し、[サイトの設定]をク<br>⑤ 「コンテンツ」の[Javascript]をクリックする。<br>⑥ 「サイトが JavaScript を使用できるようにする」をクリックする。
- 
- 

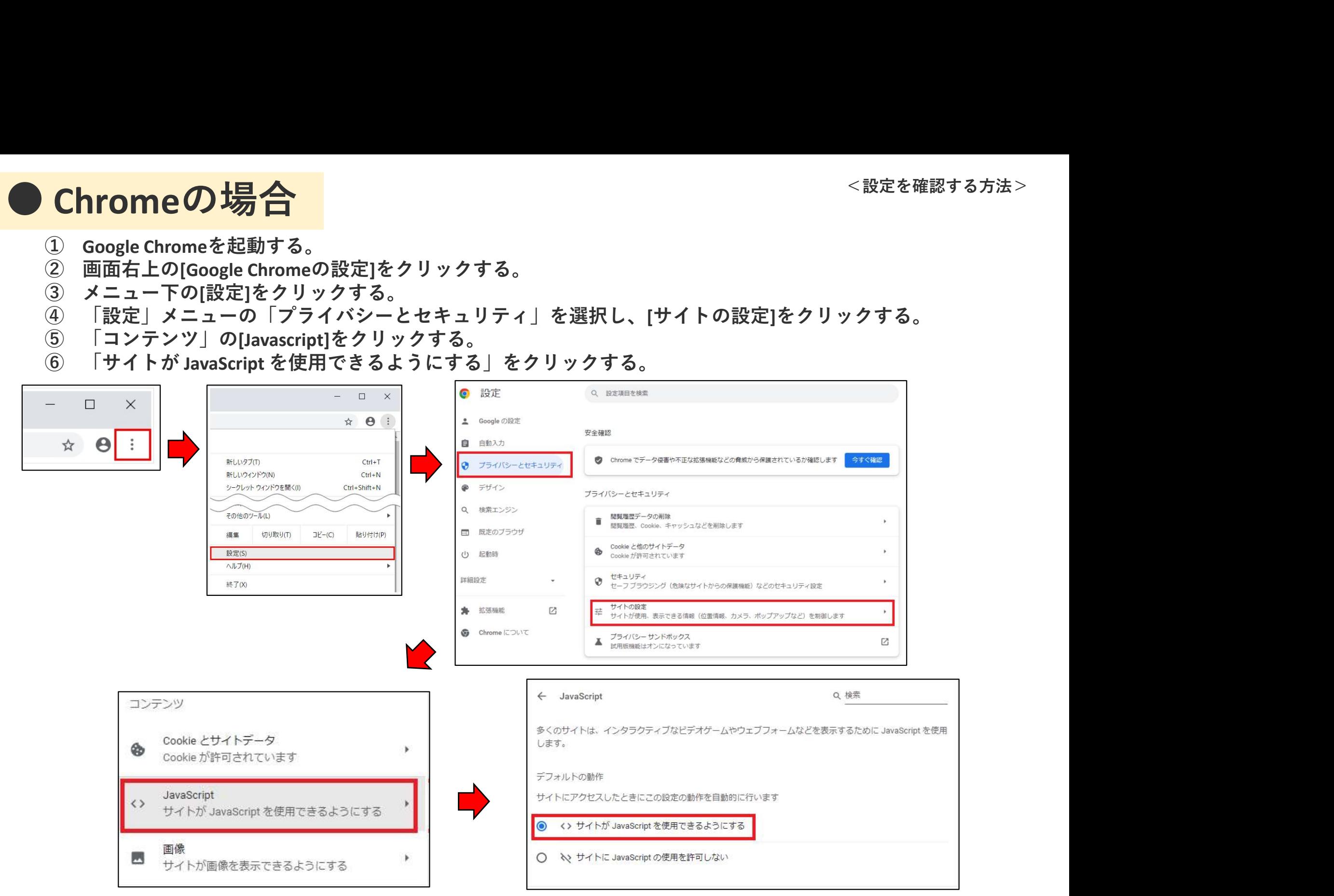

## ● Edgeの場合

- 
- ① Microsoft Edgeを起動する。<br>② 画面右上の[…]をクリックする。
- 
- 
- 
- <mark>Edgeの場合</mark><br>① Microsoft Edgeを起動する。<br>② 画面右上の[…]をクリックする。<br>③ メニュー下の[設定]をクリックする。<br>④ 『サイトのアクセス許可』にある[JavaScript]をクリックする。<br>⑤ 「サイトのアクセス許可」にある[JavaScript]をクリックする。<br>⑥ 「サイトのアクセス許可 / JavaScript」設定にある[許可(推奨)]をオンにする。 **Edgeの場合**<br>① Microsoft Edgeを起動する。<br>② 画面右上の[…]をクリックする。<br>③ メニュー下の[設定]をクリックする。<br>④ 『サイトのアクセス許可」にある[JavaScript]をクリックする。<br>⑤ 「サイトのアクセス許可」にある[JavaScript]をクリックする。<br>⑥ 「サイトのアクセス許可 / JavaScript」設定にある[許可(推奨)]をオンにする。

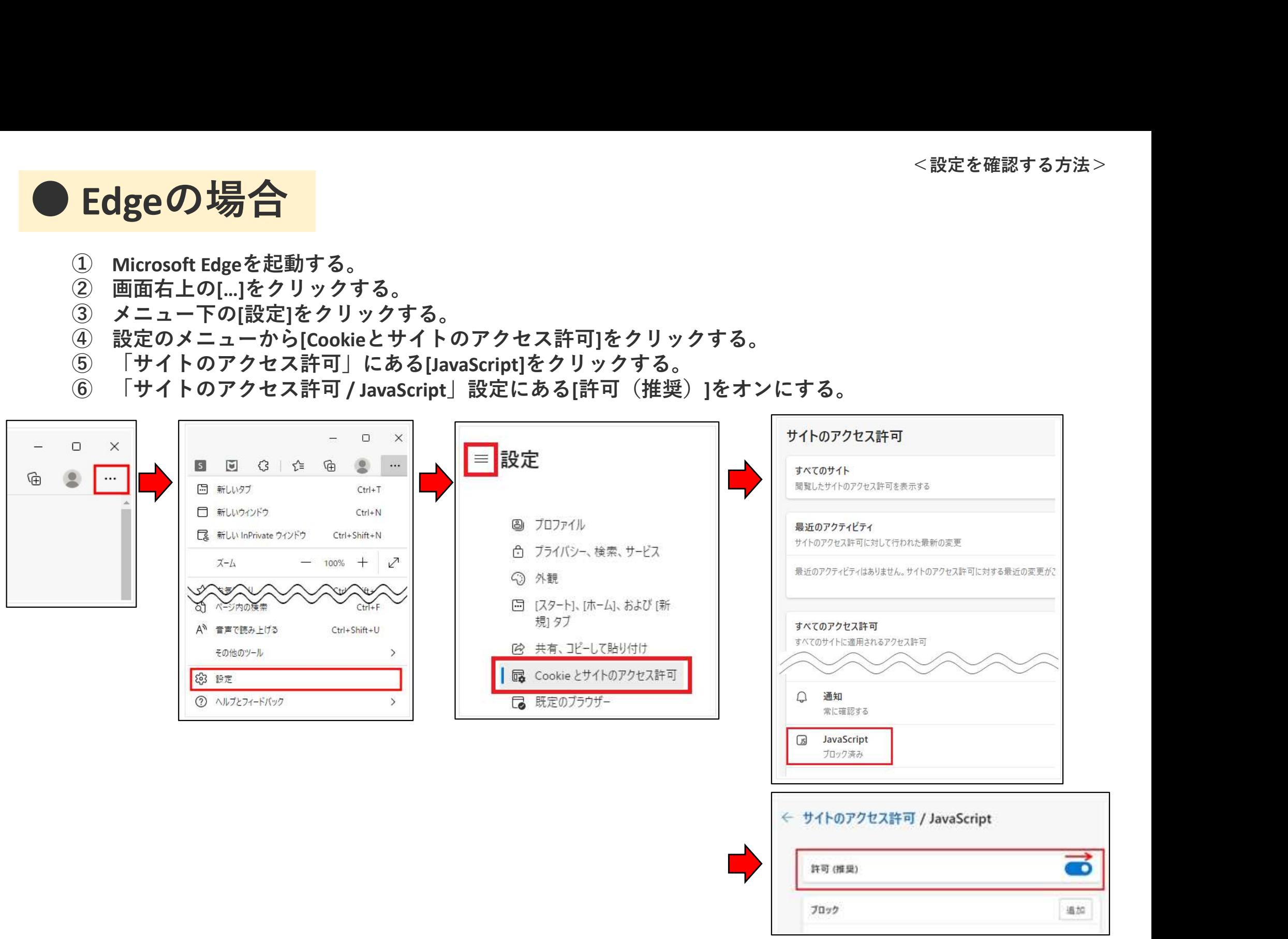